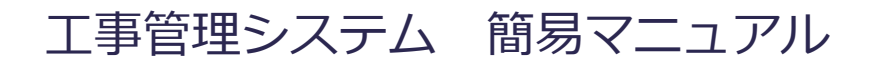

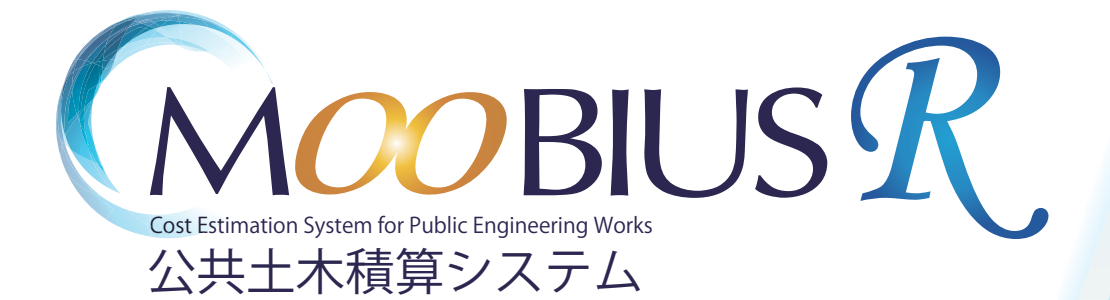

#### **「⼯事管理」機能システム**

【⼯事管理】とは?

作成した工事データをクラウド上で管理する機能です。

インターネット環境が整っているパソコンであれば、各支店間など離れた拠点同士はもちろん、新型コロナ感 染症対策として推奨されているリモートワーク時にも、前日まで会社で作成していた工事データを自宅で引き 続き編集できます。

また近年多発している地震や水害などの自然災害に対しても、クラウドトへのデータ保存により大切な工事デ ータを守る事ができます。

【「⼯事管理」を利⽤する前の事前準備】

クラウド上の⼯事管理に⼯事データを更新するには、誰の⼯事データであるかを認識させる必要があります。 その誰であるかを認識させる為にはユーザーID の登録が必要です。

 $\Box$ 

複数⼈で⼯事管理を利⽤する時の注意点をご確認ください。P7

**ユーザーID の登録⽅法について** 

◎ ユーザー情報

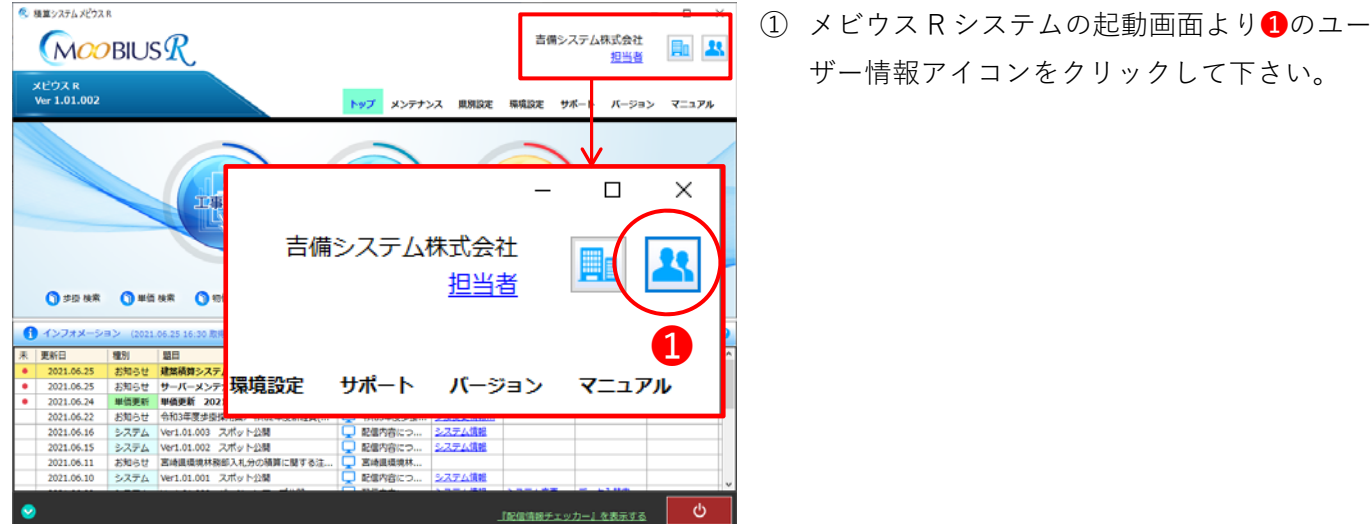

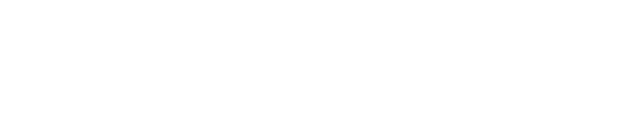

② 「ユーザー情報」画⾯が表⽰されます。 初期値として 001:担当者が管理者として登 録されています。

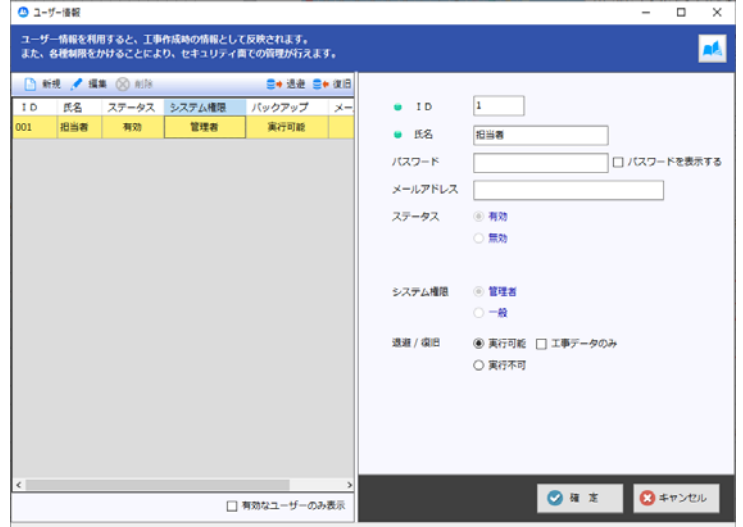

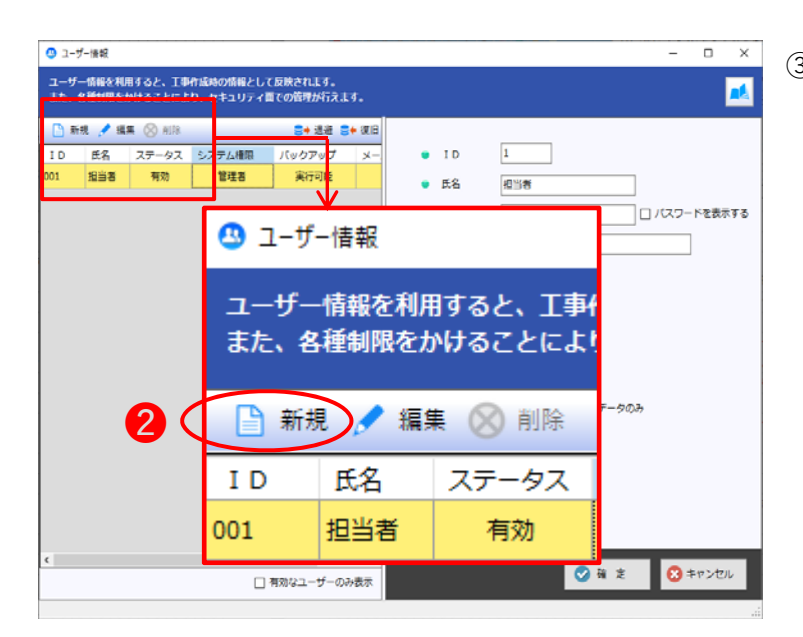

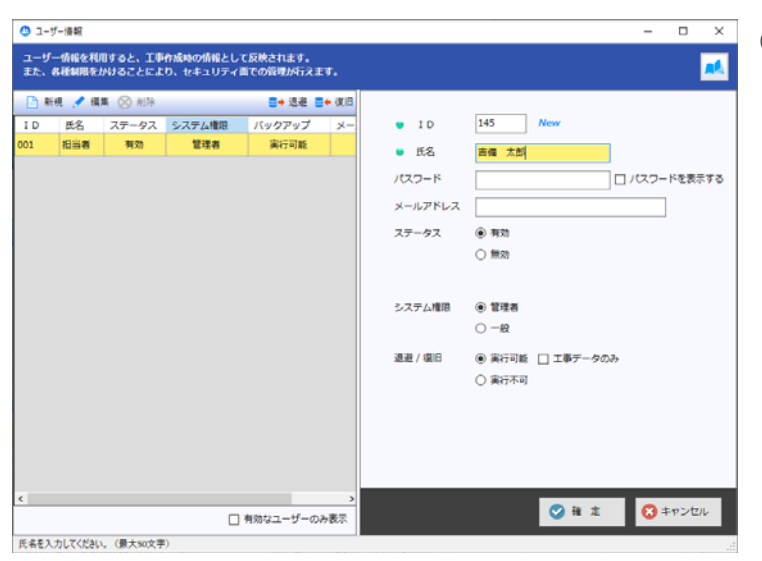

③ ❷の**新規**をクリックして下さい。

④ ID(数値 3 桁)、⽒名を⼊⼒して下さい。社員 番号等を利⽤し、他の⽅と重複しない番号で ご登録下さい。

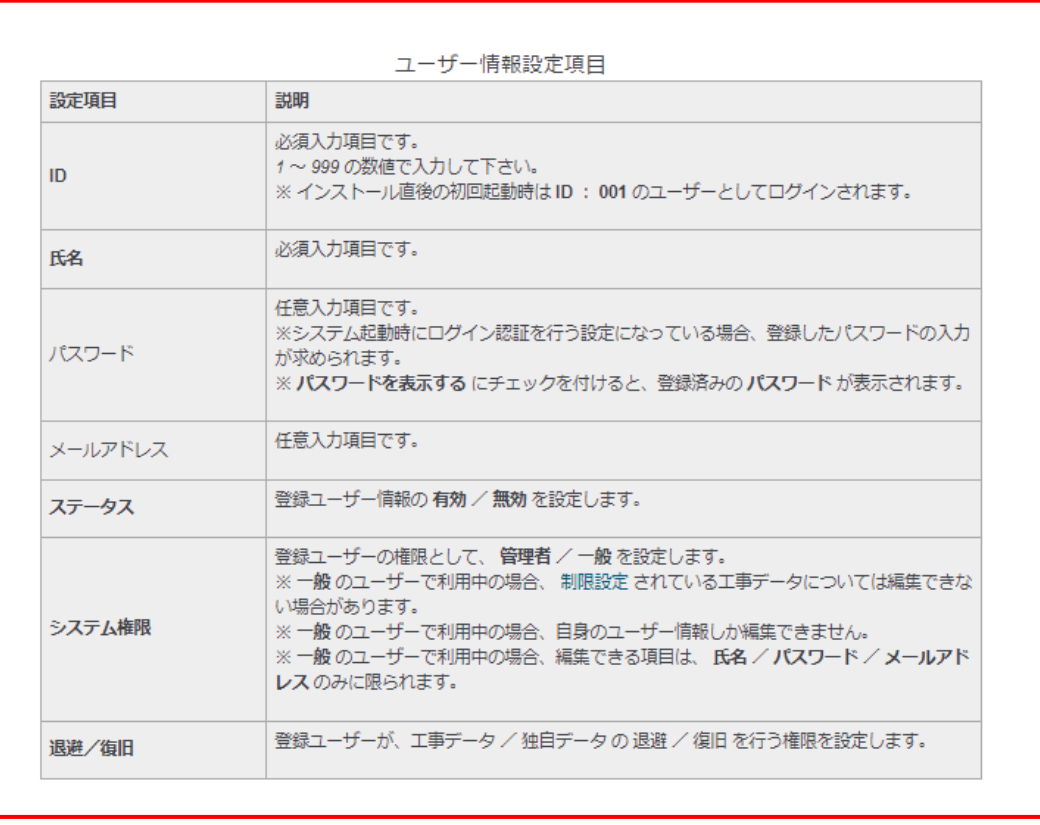

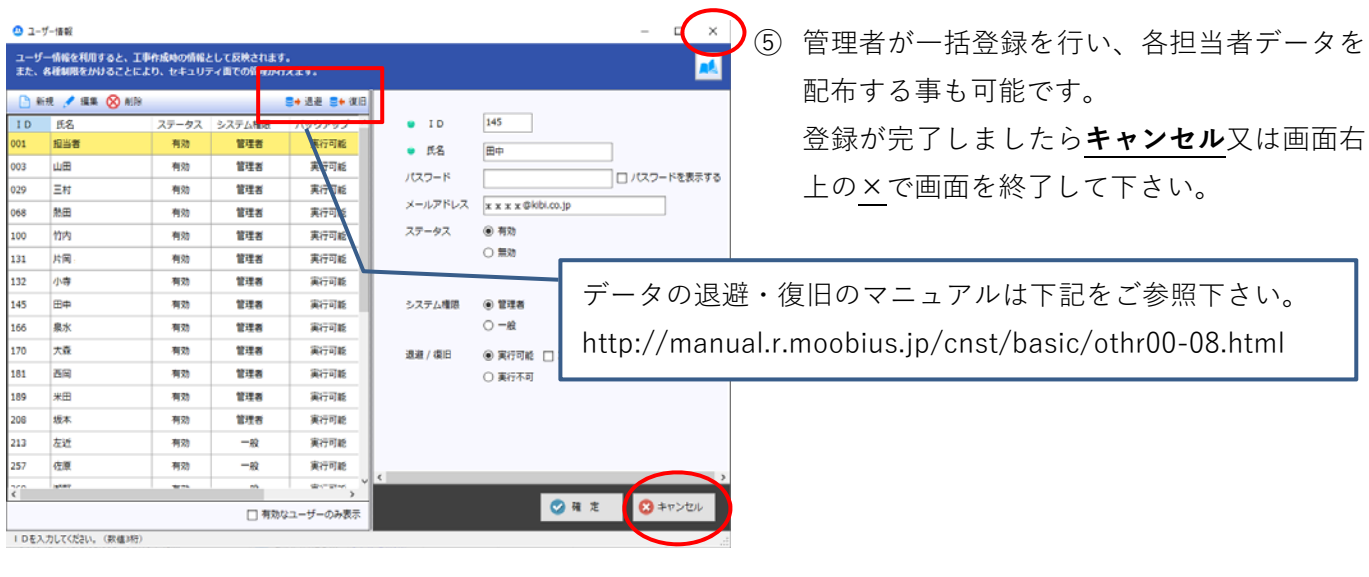

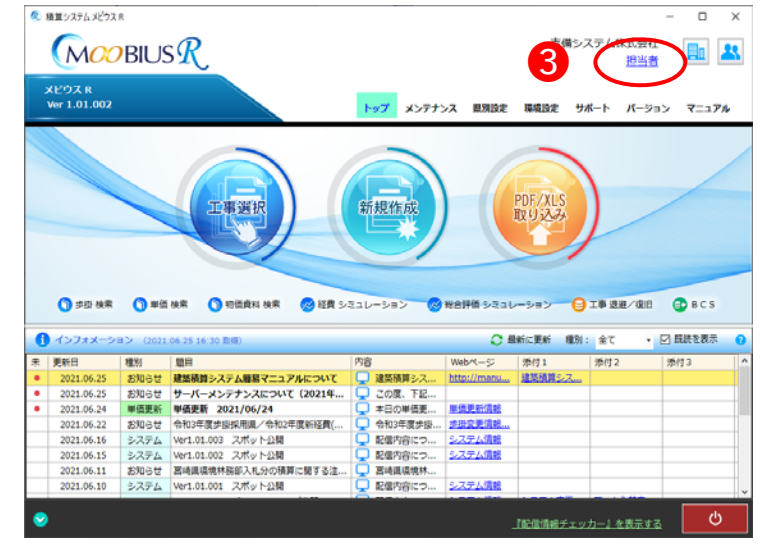

⑥ 作成した ID でログインを⾏います。 ❸の⻘字箇所をクリックして下さい。

- ◎ システム ログイン  $\times$  $\rightarrow$   $2-f-1D$ 145 田中 パスワード ↓ログイン 0 ○ 次回も同じユーザーでログインする ■ パスワード入力は毎回行う
- **化 検算システムメビウスR**  $\Box$ 吉備システム株式会社  $MOOBIUSR$ **目 33** 田中 メビウス R<br>Ver 1.01.002 トップ メンテナンス 黒別設定 環境設定 サポート バージョン マニュアル I 新規作成 PDF/XLS<br>取り込み 工事選択 ◎ 歩掛 株式 ● W価 株式 ● W価値料 株式 ● W個 シミュレーション ● WealP価 シミュレーション ● 工事 選択/項目 ● BCS

⑦ 「システムログイン」画⾯が表⽰されます。 ID、パスワード (設定された場合)を入力し、 ログインをクリックして下さい。

⑧ 登録した名前で表⽰されます。⼀度ログイン しますと、次回も同じ ID で起動されます。

#### **▷ 工事管理の利用方法について**

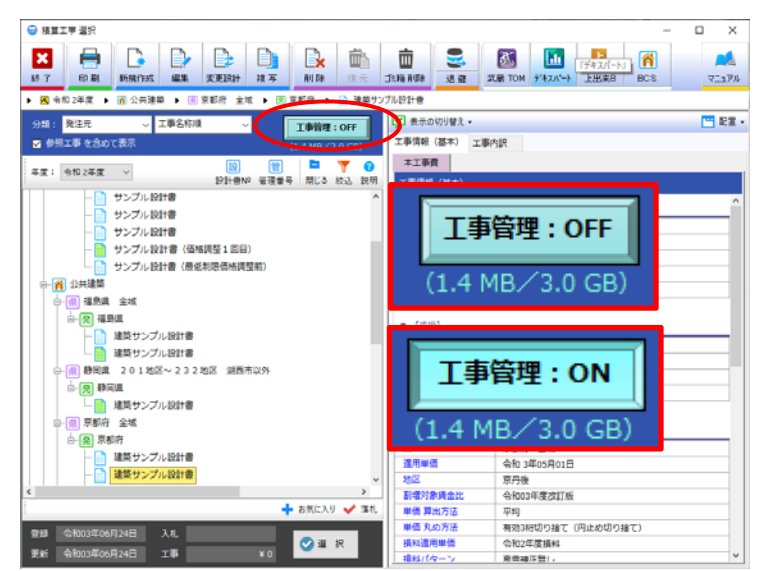

**K**  $\overline{B}$  **E**  $\overline{B}$  **B**  $\overline{B}$  **B**  $\overline{B}$  **B**  $\overline{B}$  **B**  $\overline{B}$  **E**  $\overline{B}$  **E**  $\overline{B}$  **E**  $\overline{B}$  **E**  $\overline{B}$  **E**  $\overline{B}$  **E**  $\overline{B}$  **E**  $\overline{B}$  **E**  $\overline{B}$  **E**  $\overline{B}$  **E**  $\overline{B}$  **E**  $\overline{B}$ 

THERE ISE

**工事情報 (基本)** 

 $+$  (1868)

工事場所<br>|週川 - 担線名称<br>|<mark>管理 工事コード</mark><br>|*(保存用メモ*)

 $+1991$ 歩掛年度<br>積算体系

 $+18$ 

 $(100)$ 

■ 【甲国】<br>- 遺用単価<br>和確対象資金内涵<br>単価算式の方法<br>単価質真式方法<br>- 損料進用単価<br>損料パターン

富士高市内房尾崎地<br>(主)清水富士宮線

as see - 令和 2年)<br>- 公共土木

丸めなし<br>令和2年度損料<br>原雪補正無し

[第32-D4926-01号] (主) 清水富士宮線道路改築工事

静岡県 201地区〜232地区 湖西市以外<br>令和3年03月01日<br>下田201<br>今和03年度改訂版<br>標準

本工事費 (工区1)

E

图图目

河川災害復日工事

 $O$  a R

① メビウス R システムを起動し、⼯事⼀覧画⾯ より【工事管理】をクリックする事で、工事 管理画⾯の切り替えを⾏います。

**【⼯事管理:OFF】**>>通常の⼯事選択画⾯ モードです。

**【⼯事管理:ON】**>>⼯事管理画⾯が表⽰さ れています。クラウド 上と⽐較した画⾯で す。

**→**工事管理が ON(工事管理モード状態)にな っている時は、画面背景色が水色で表示され ます。

※ 工事管理が ON の時は、比較一覧画面と **なるので、⼯事を起動する事は出来ませ ん。** 

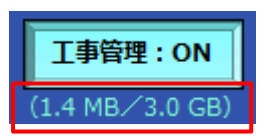

 $-9$  MHIP 48

m.

 $\overline{4\pi}$ <mark>तः क्र∕र</mark><br>∲<mark>%</mark> अस±त

融技

-<br>EI番を含めて表示

.<br>Busia ex

**REEZER** 

**E MAT . 202** 

 $. 4887. 202$ ◎ 同期 ○ 選択 → 実行 詳細設定

03年03月19日 入札 |<br>03年03月19日 エ事 |

 $\sqrt{5}$  assembly

白<mark>-(男) 富山県</mark><br>- 上<mark>白 - 2</mark> 4945363\_04関発地区 ほ場整備工事 工事費内訳書<br>- <mark>白 別 湖西市土木 - 下水道課</mark><br>- - <mark>(男) 湖西市土木 - 下水道課</mark>

 $x_{1,0}$ 

工事制限容量に対しての現在使用している工事容量を表示しています。 1.4MB (左側…現在クラウドにアップしている合計工事容量) 3.0GB (右側…工事管理で利用できる最大工事容量)

● 表⽰されているアイコン説明

┑

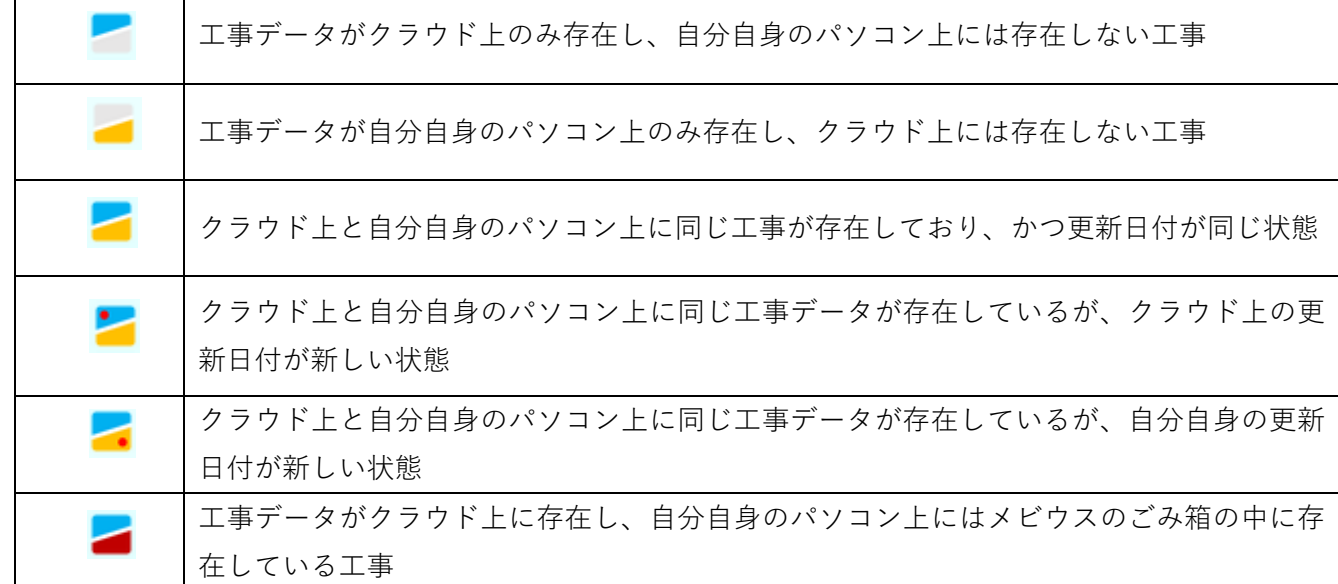

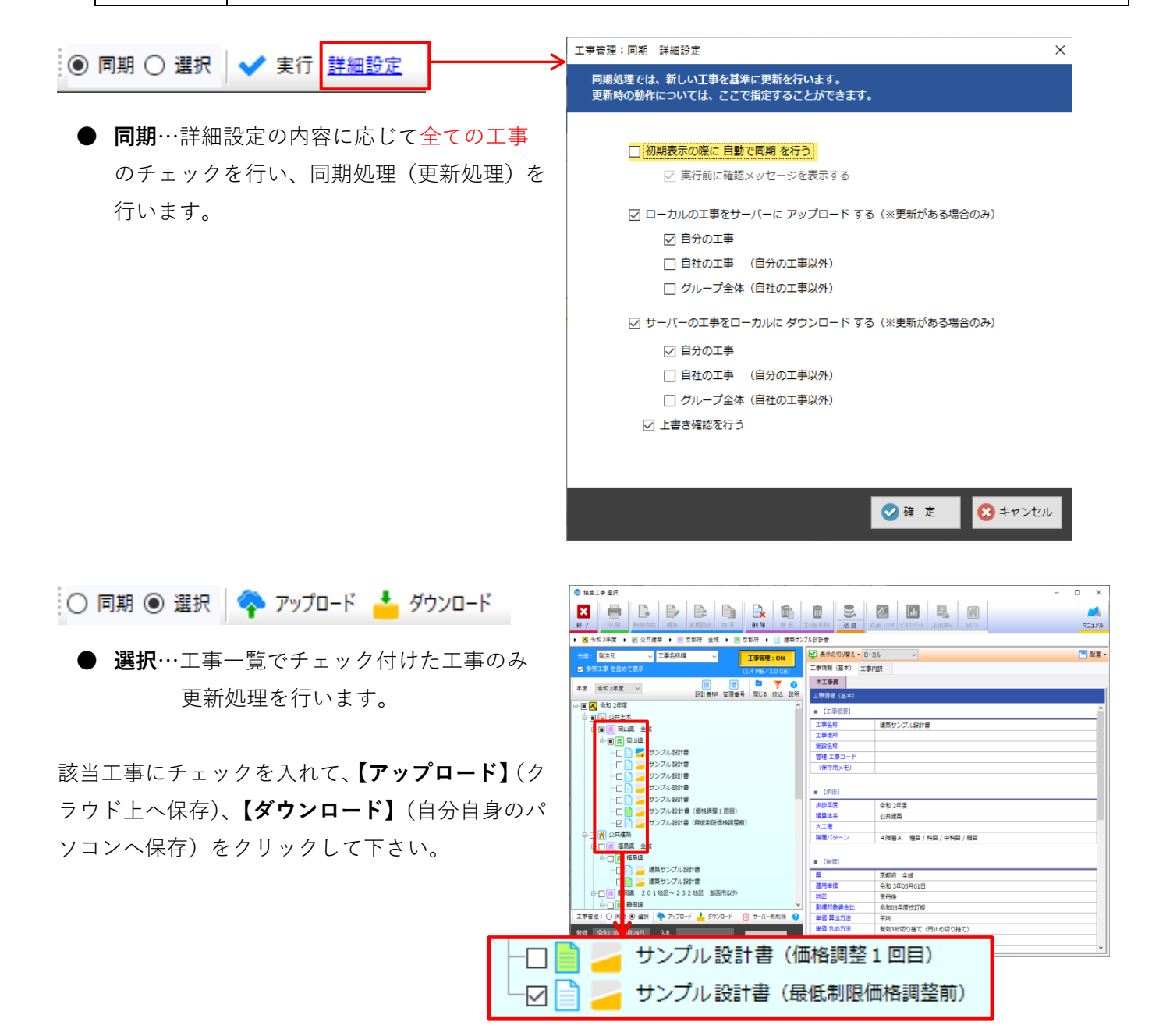

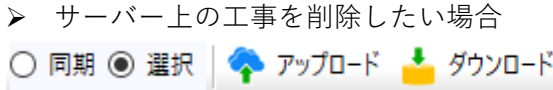

向 サーバー側削除

選択にチェックを付け、該当工事をツリーより選 択し、**【サーバー側削除】**をクリックして下さい。

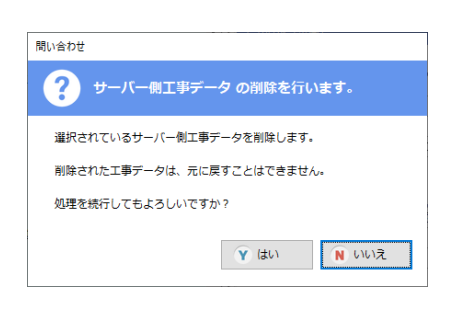

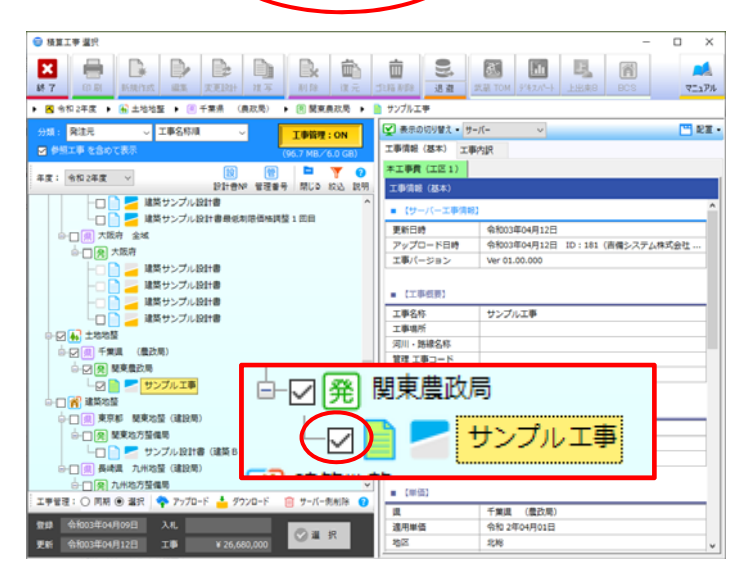

- ※ 一度削除すると元に戻す事はできませんのでご注意下さい。
- ※ 自分が作成した工事以外は削除出来ません。

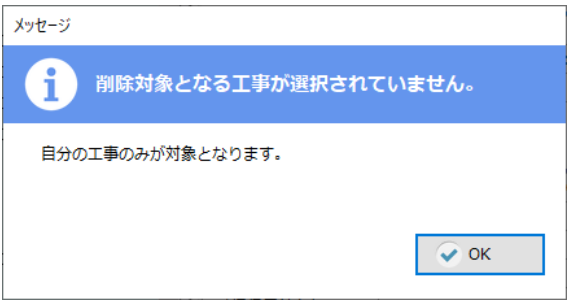

### 【ユーザー情報一覧表】

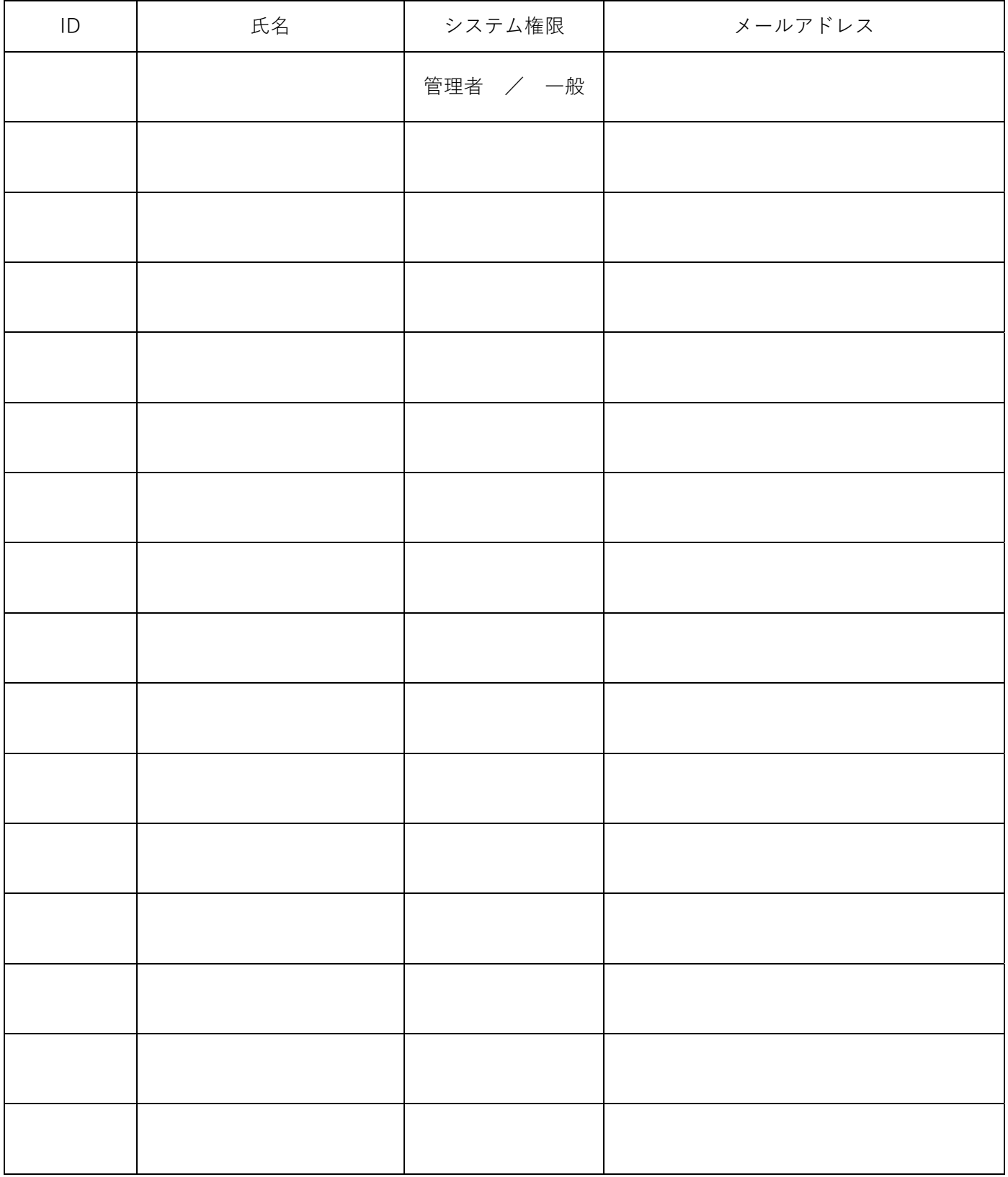

# **※ 複数⼈で⼯事管理を利⽤する時の注意点**

## ◎<mark>》 ユーザー情報を登録して利用する必要があります。</mark>

⼯事管理は全てユーザー情報IDで管理されます。 違う担当者が同じユーザー情報IDで工事を作成した場合、実際の工事内容は違いますが、工事管理サーバー内では同じ ユーザー、同じ工事番号と判断し、工事管理を行う為注意が必要です。 ユーザー情報管理方法は下記をご確認下さい! http://manual.r.moobius.jp/cnst/basic/othr00-08.html **ユーザーID:2 名前:担当者A ユーザーID:3 名前:担当者B** 工事管理サーバー 【工事管理で管理されている工事データ】 ・002(担当者ID)-001(⼯事番号) ・003(担当者ID)-001(⼯事番号) 岡山県 河川工事 東京都 舗装工事 違う工事として管理 吉備太郎吉備花子 **〇 ユーザー情報管理をしている場合**

吉備太郎がインストール後、新規で⼯事を作成 内部で管理する工事番号は002(担当者ID)-001(工事番号) 吉備花子がインストール後、新規で工事を作成 内部で管理する工事番号は003(担当者ID)-001(工事番号)

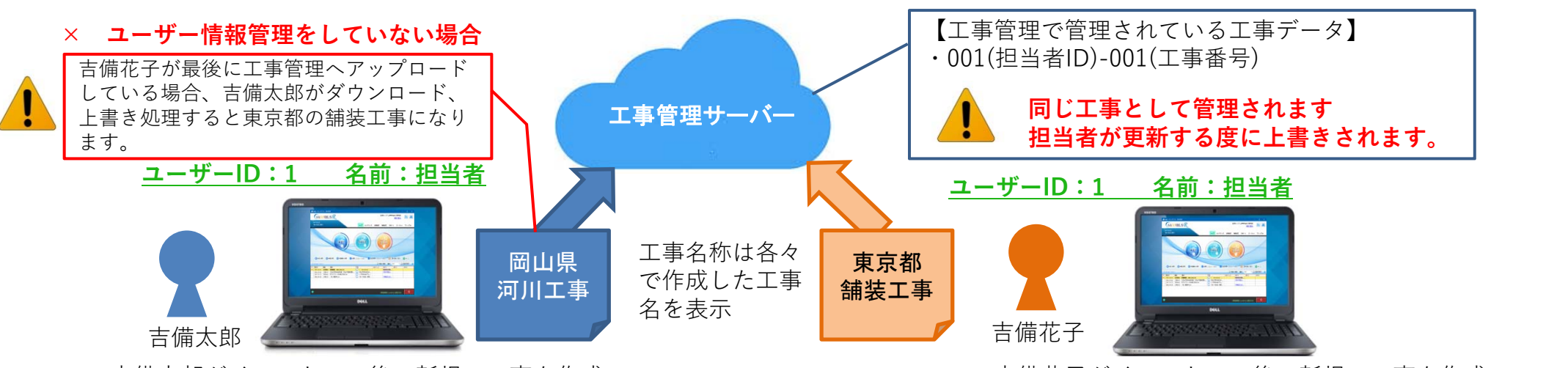

吉備太郎がインストール後、新規で⼯事を作成 内部で管理する工事番号は001(担当者ID)-001(工事番号) 吉備花子がインストール後、新規で工事を作成 内部で管理する工事番号は001(担当者ID)-001(工事番号)